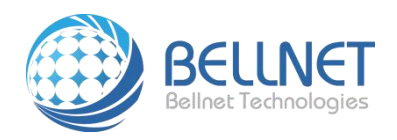

## 获取小程序和绑定设备

1、 手机微信搜索"手机云打印":

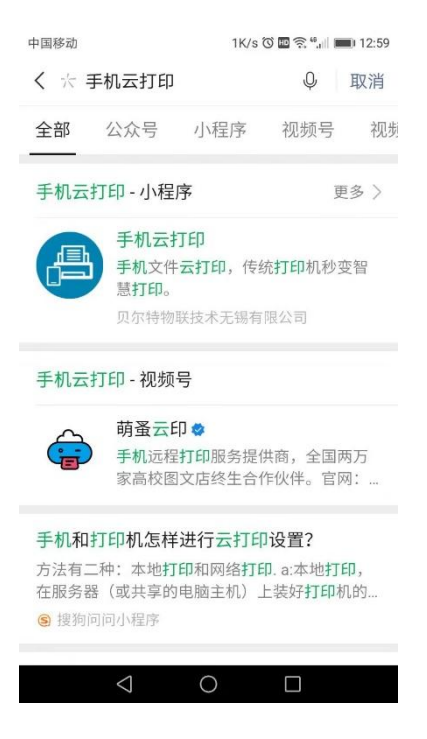

2、 点击进入小程序,如下图:

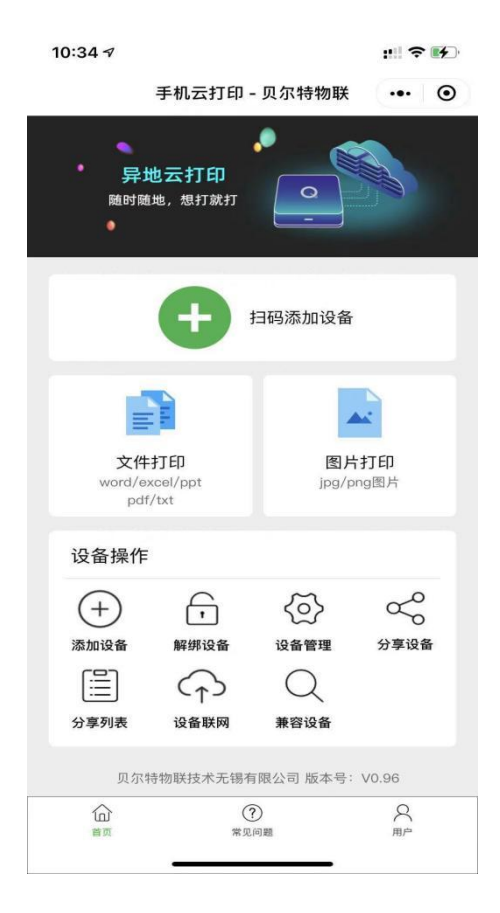

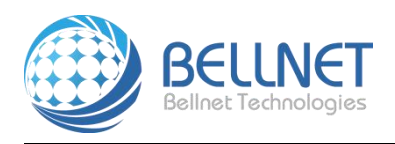

3、 点击"扫码添加设备",扫描设备上面的二维码(二维码在您购买设备的背面标签上),成功绑 定设备,出现下图:(设备需要能正常上网)

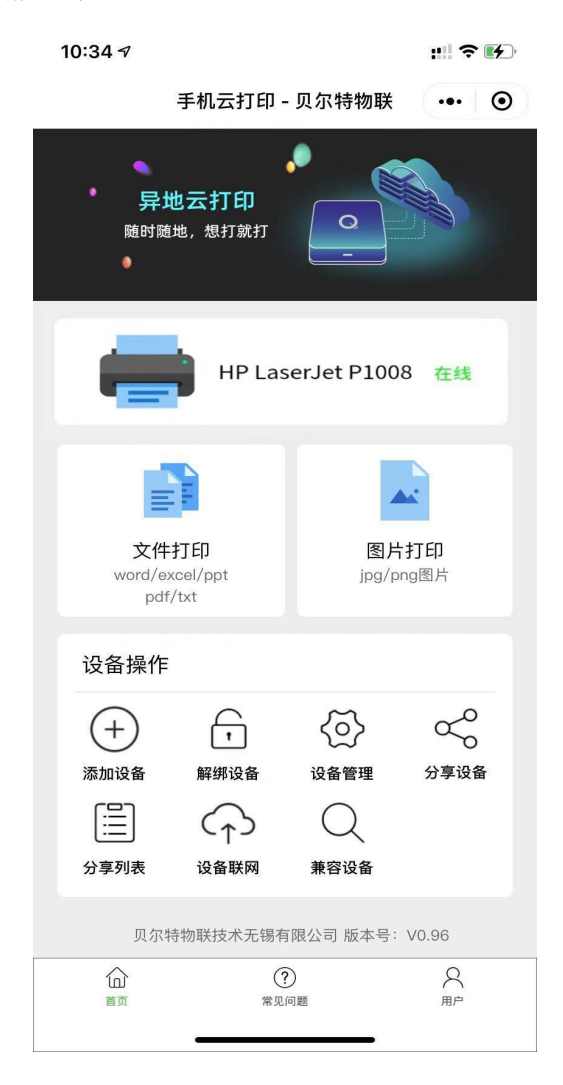

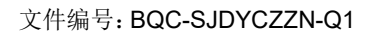

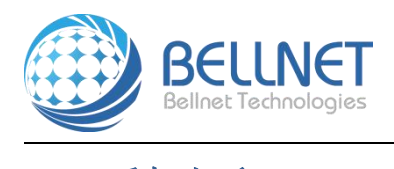

## 二、手机打印

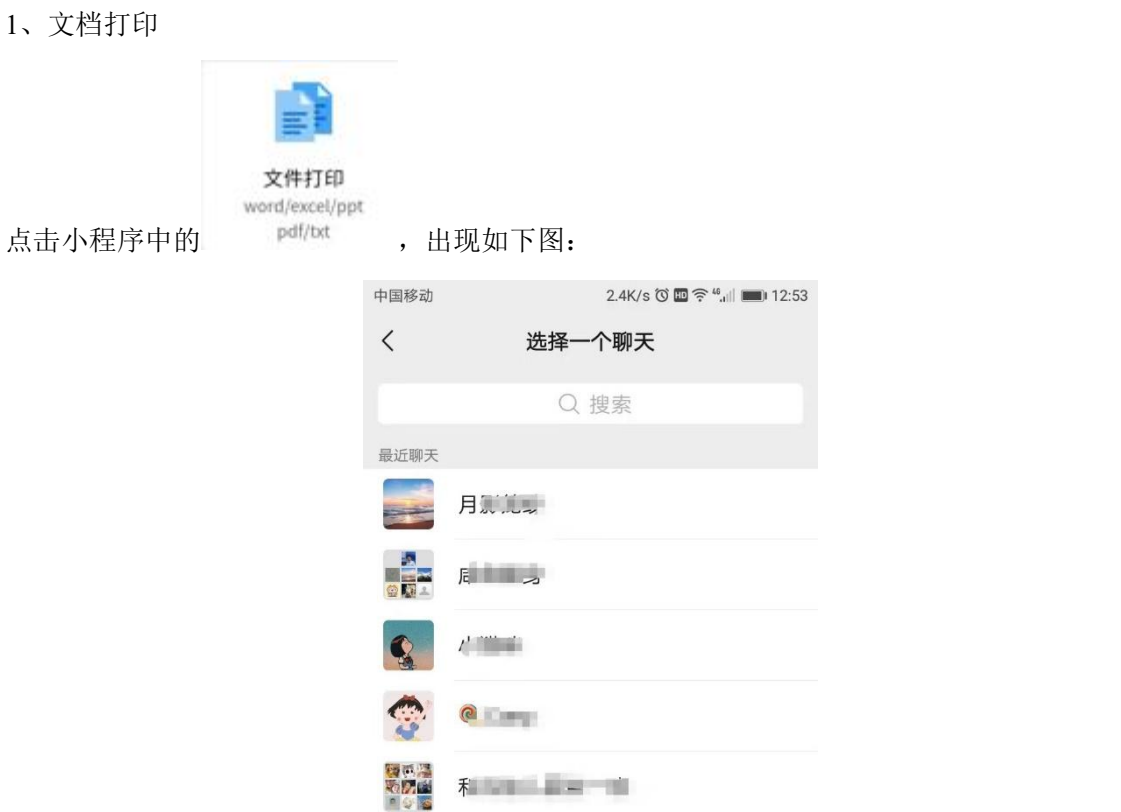

选中其中一个,进入如下图:

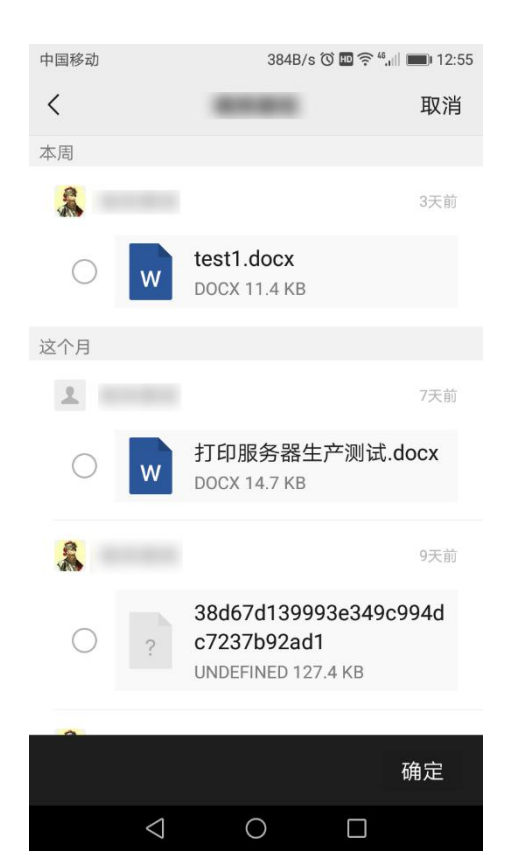

贝尔特物联技术无锡有限公司 手动打印操作指南 <sup>4</sup>

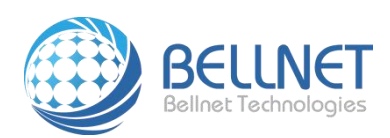

## 点击文档,选中需要打印的文档,出现如下图:

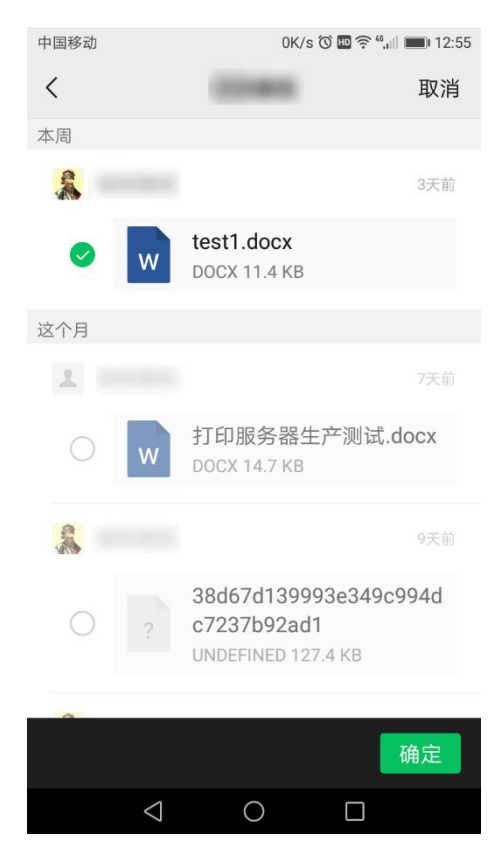

点击"确定"按钮,出现如下图:

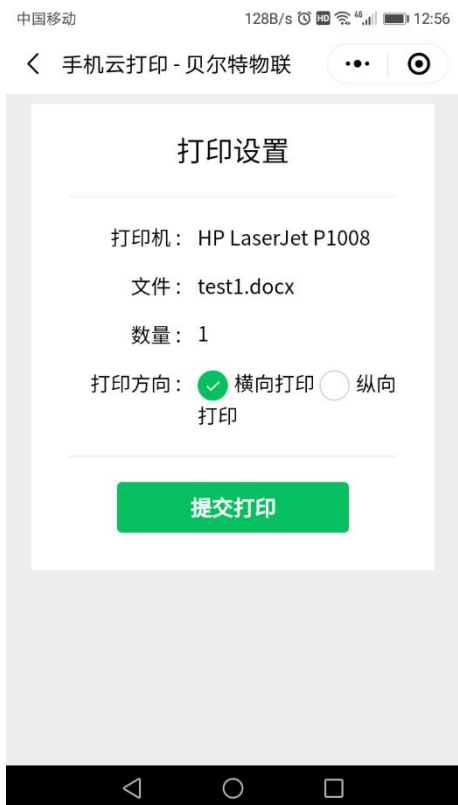

点击"提交打印"按钮,完成后,回到小程序页面。

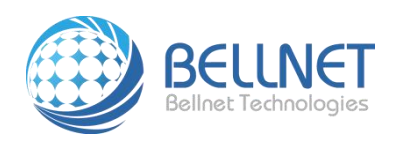

2、图片打印

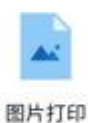

点击小程序 iP&/png图片, 出现如下图:

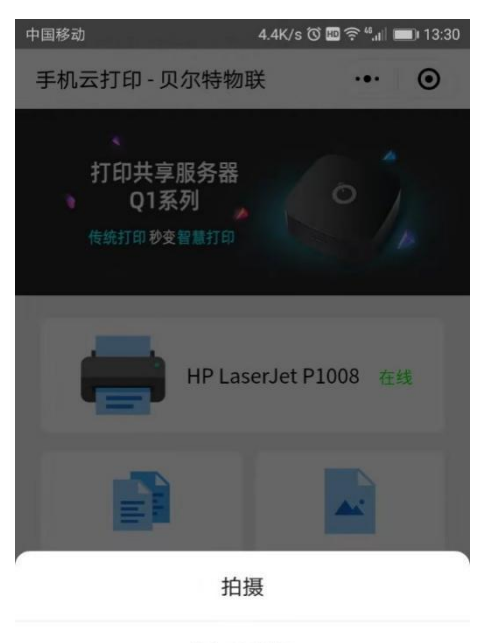

从相册选择

取消

点击"从相册选择",进入下图:

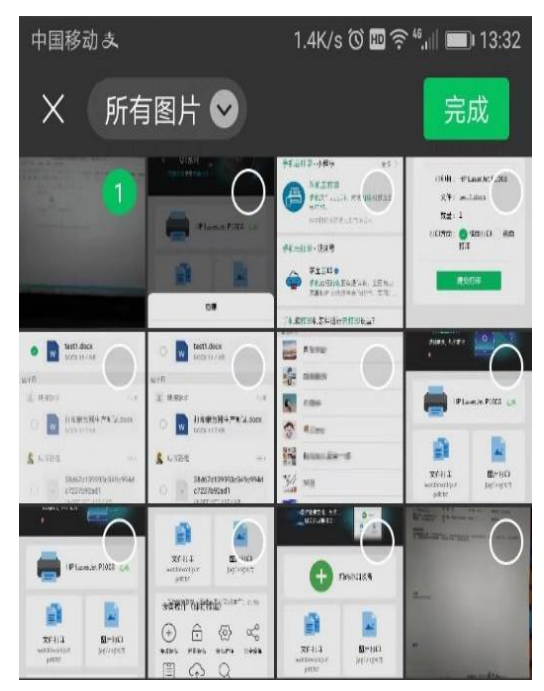

选中图片,点击"完成",进入下图:

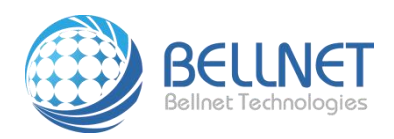

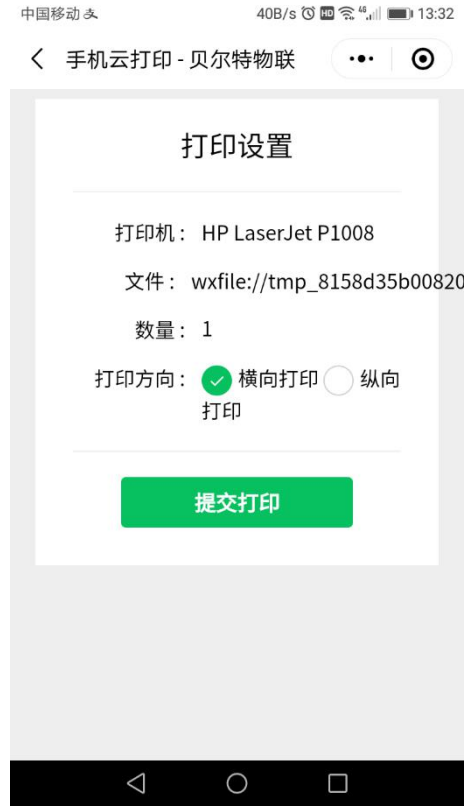

3、分享设备

将小程序向上拖动,点击"分享设备"

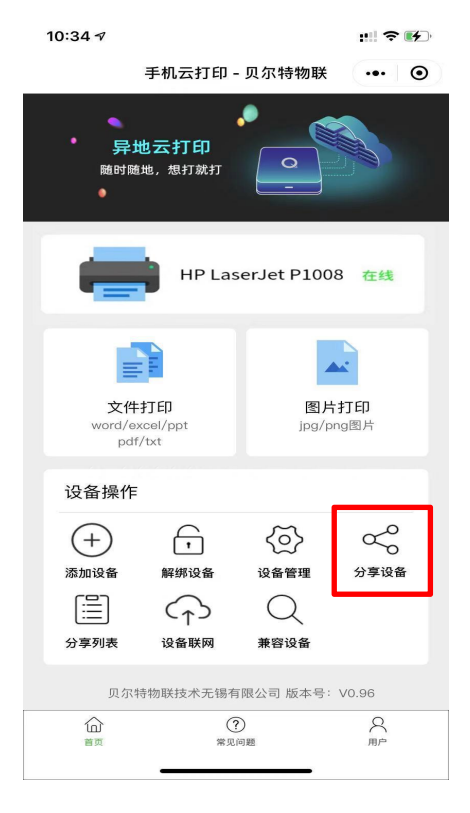

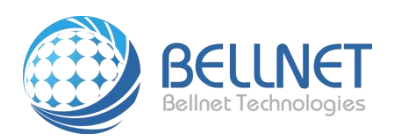

出现如下图:

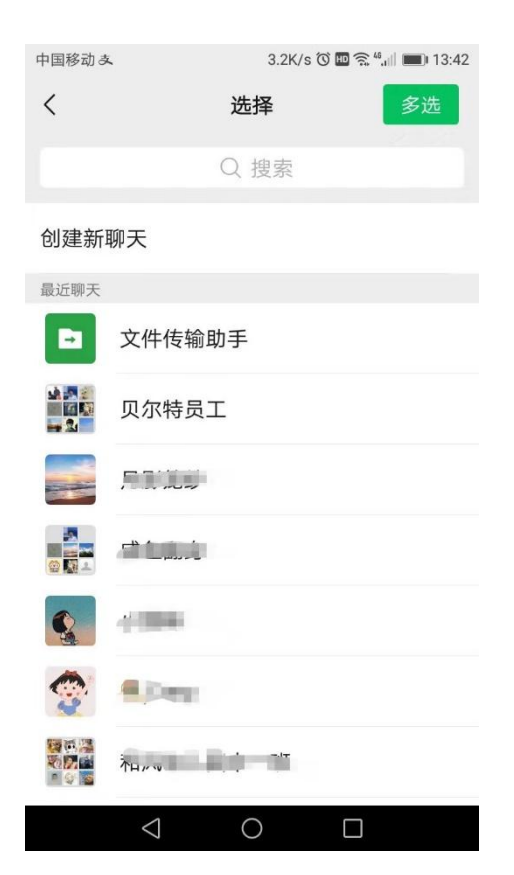

选择你需要分享的人或者群组,出现如下图:

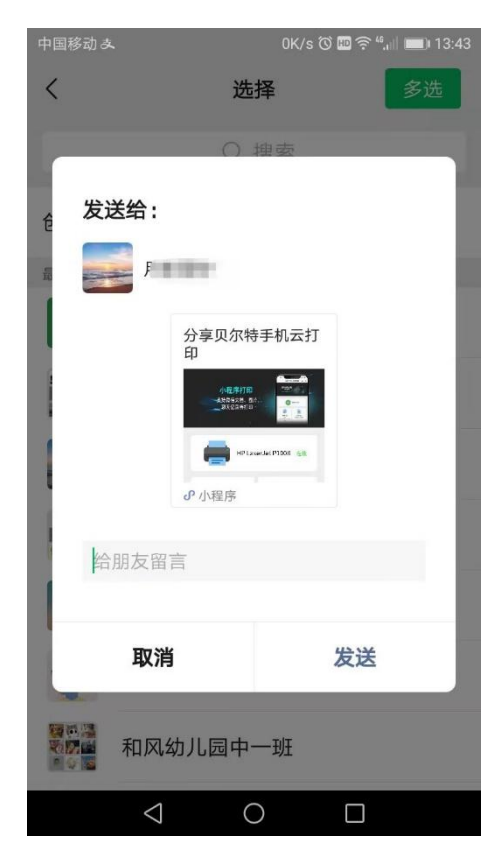

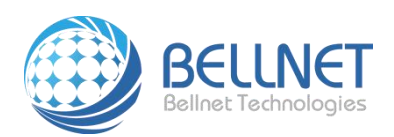

点击"发送"按钮,即可完成设备分享。查看分享,如下图:

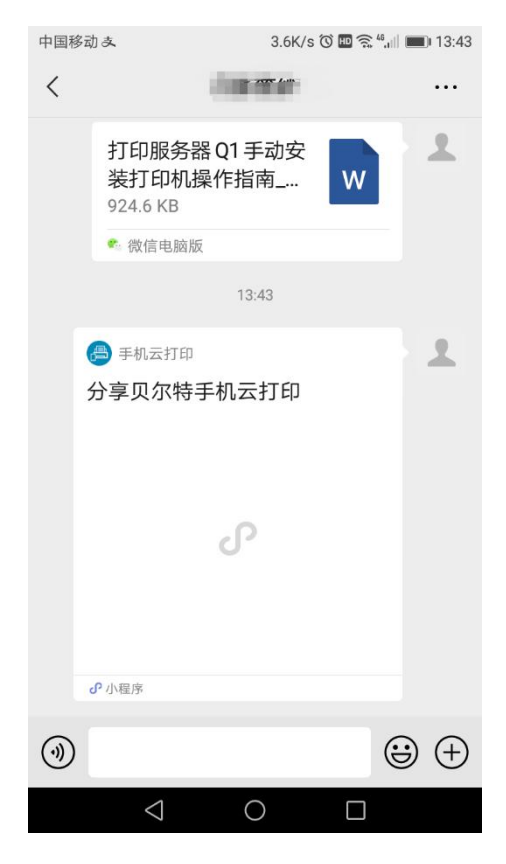

4、解绑设备

将小程序向上拖动,点击"解绑设备",如下图:

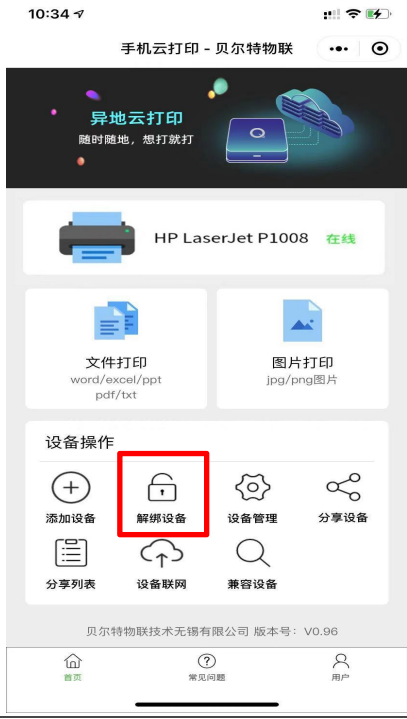

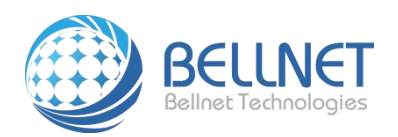

解绑成功,出现如下页面:

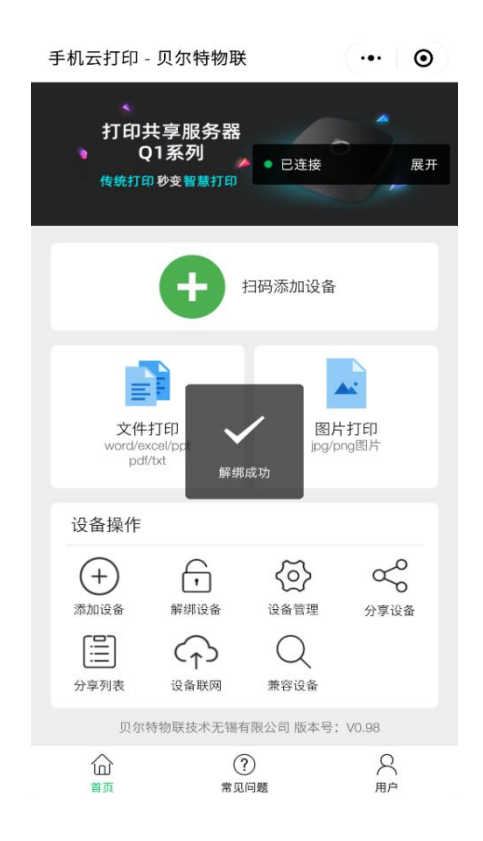